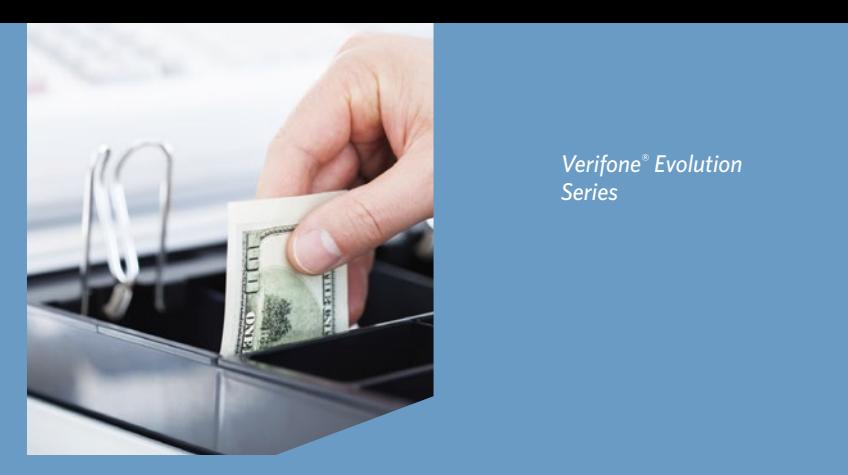

*Verifone® Evolution Series*

## QUICK REFERENCE GUIDE **Cash Advance Application**

© 2016 Elavon Inc. Elavon is a registered trademark in the United States and other countries. Apple Pay is a trademark of Apple Inc. This document is prepared by Elavon as a service for its customers. The information presented is general in nature and may not apply to your specific situation. CAV-QRG-1398-US-REV-0816

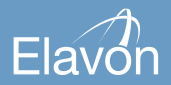

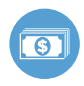

## **CASH ADVANCE/MANUAL CASH DISBURSEMENT TRANSACTIONS REQUIREMENTS**

Request personal identification from the cardholder. The identification must be an official government-issued document, for example, a passport, driver's license or identification document, that bears the following:

- The cardholder's signature; or
- The cardholder's photograph; or
- The cardholder's signature and photograph; and
- If an expiration date is indicated on the document, that document must not be expired

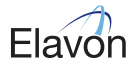

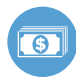

# **Cash Advance Application** |page 3

#### **PROCESS TRANSACTION**

*Verify ALL of the following information:*

- Compare the signature on the transaction receipt with the signature on the card and identification presented
- Compare the cardholder identification photograph to the individual presenting the card
- Compare the first four digits of the embossed or printed account # to the four digits printed above or below the account  $\#^*$

If any of the information provided does not match, call in a "CODE 10".

*(See CODE 10 SECURITY ALERT for more information.)*

Enter all of the following on the Cash Advance Transaction Receipt, in the space provided:

- Description of the identification
- Identification #
- Identification expiration date
- Cardholder name
- Cardholder address
- The four digits printed above or below the account  $\#^*$

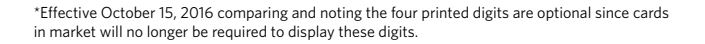

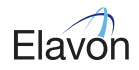

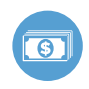

## **Cash Advance Application** |page 4

#### *NOTES:*

- Visa restricts acceptance of the following payment form factors:
	- Mobile Payment Device
	- Visa Micro Tag
	- Visa TravelMoney Card that does not bear the Visa Brand Mark
- If a Visa Mini Card is presented, request the corresponding fullsized Visa Card to complete the transaction
- Cash Advance maximum may be established of no less than \$5,000 per day, per cardholder. Please note Visa products (not including

pre-paid) allow a Cash Advance maximum of no less than \$500 per withdrawal, per cardholder, with no limits on the number of transactions processed each day.

- Cash Advance Transaction Receipt must inform the cardholder that the issuer may assess a Cash Advance fee or setup charge
- The final transaction processed must be the same value as the cash dispensed to the cardholder. A surcharge or fee may not be added to the transaction amount except for:
	- Taxes or other charges imposed by local law

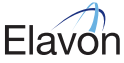

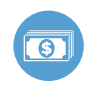

- Commissions or fees on the sale of travelers cheques or foreign currency
- It is recommended that all manual cash disbursements be processed through an account-number-verifying terminal by dipping the chip or swiping the magnetic stripe. Manually keying a cash disbursement transaction is not recommended as a best practice. Each branch location should assess the risk involved with the disbursement to determine whether manual entry would be acceptable.

## **CODE 10 SECURITY ALERT**

If you are suspicious of a Card Transaction, contact your Voice Authorization Center and request a "Code 10" authorization. Using the term "Code 10" allows you to call the Voice Authorization Center to question the transaction without alerting the cardholder.

To request a "Code 10" Authorization for a Visa or MasterCard Transaction, call the telephone # on your Voice Authorization sticker (located on the terminal).

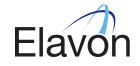

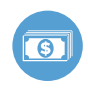

#### **TIPS FOR PROCESSING**

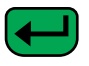

- **ENTER** or **YES**
- **BACKSPACE**

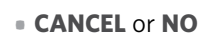

- To scroll through the menu, press **MORE**
- Press **3** multiple times until the paper advances to desired length

*The following prompts may appear depending on terminal setup, card type, and/or entry method.*

**Cash Advance Application** |page 6

## **Clerk ID Prompt:**

• Input Clerk ID and press **ENTER**

## **Invoice Prompt:**

• Input Invoice # and press **ENTER**

## **Language Prompt:**

• If prompted, select language

**Purchasing, Business, or Commercial Card Prompts:**

- Input Customer # and press **ENTER**
- Input Tax Amount and press **ENTER**

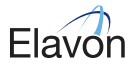

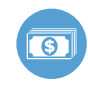

#### **Optional Validation Prompts:**

- Input 4-digits pre-printed above or below the card account number and press **ENTER**
- Input ID# and press **ENTER**
- Input ID expiration date and press **ENTER**

## **SALE**

- Select **CASH ADVANCE**
- Input amount and press **ENTER**
- If prompted, select **YES** to confirm amount or **NO** to cancel transaction
- If **NO** is selected, press **CANCEL** to end transaction
- Swipe, insert, or tap card
- If prompted, press **ENTER** to confirm card # on display

*(The transaction processes and a Merchant copy of the receipt prints)*

- If prompted, cardholder removes card
- Select **YES** to print Customer receipt copy

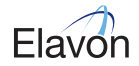

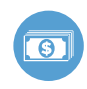

## **MANUAL SALE**

- Select **CASH ADVANCE**
- Input amount and press **ENTER**
- If prompted, select **YES** to confirm amount or **NO** to cancel transaction
	- If **NO** is selected, press **CANCEL** to end transaction
- Manually input account # and press **ENTER**
- Input expiration date and press **ENTER**
- Select **YES** or **NO** to indicate card presence
- If prompted, imprint card and press **ENTER**
- If prompted, input V-Code and press **ENTER**

• If V-Code entry is bypassed, select **NO** if V-Code is not present

**Cash Advance Application** |page 8

OR

- **X READ** if V-Code is present but cannot be read
- If prompted, input Street Address and press **ENTER**
- If prompted, input Zip Code and press **ENTER**

*(The transaction processes and a Merchant copy of the receipt prints)*

• Select **YES** to print Customer receipt copy

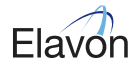

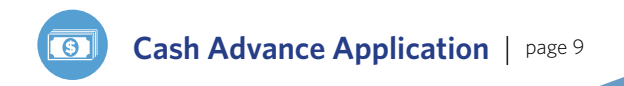

#### **MANUAL SALE**

*NOTES:* 

- Un-embossed card cannot be processed manually
- It is recommended that all manual cash disbursements be processed through an account-number-verifying terminal by dipping the chip or swiping the magnetic stripe. Manually keying a cash disbursement transaction is not recommended as a best practice. Each branch location should assess the risk involved with the disbursement to determine whether manual entry would be acceptable.

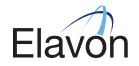

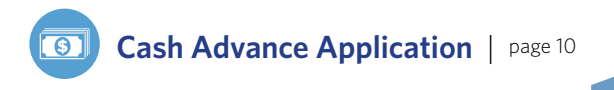

## **VOID**

- Select **VOID**
- If prompted, input password and press **ENTER**
- Select **YES** to void last transaction or **NO** to void a different transaction
- If **YES** is selected, proceed to next step
	- Select **YES** if desired transaction is displayed, select **NEXT** to review other transactions, or select **NO** to exit Void menu
- If **NO** is selected, proceed to next step
	- Select **INV#** or **ACCT#** to search transactions
	- Input Invoice # or last 4 digits of Account # and press **ENTER**
	- Select **YES** if desired transaction is displayed, select **NEXT** to review other transactions, or select **NO** to exit Void menu

*(The transaction processes and a Merchant copy of the receipt prints)*

• Select **YES** to print Customer receipt copy

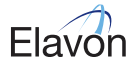

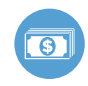

## **FORCE**

- Select **FORCE**
- Input amount and press **ENTER**
- If prompted, select **YES** to confirm amount or **NO** to cancel transaction
	- If **NO** is selected, press **CANCEL**  to end transaction
- Swipe, insert, or tap card, or manually input account number and press **ENTER**
- If prompted, select **YES** to confirm card # on display or **NO** to cancel transaction
- If prompted, input expiration date and press **ENTER**
- If prompted, select **SALE** or **PHONE**
- If prompted, imprint card and press **ENTER**
- Input approval code and press **ENTER**

*(The transaction processes and a Merchant copy of the receipt prints)* 

- If prompted, cardholder removes card
- Select **YES** to print Customer receipt copy

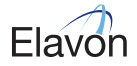

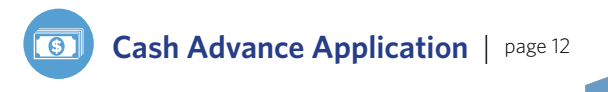

### **REPRINT**

- Press **REPRINT**
- Select **LAST** or **ANY**
- If **LAST** is selected:
	- The last receipt prints
- If **ANY** is selected:
	- Input Invoice # and press **ENTER**
	- Requested Merchant receipt copy prints
- Select **YES** to print Customer receipt copy

## **REPORTS**

- Press **REPORTS**
- Select from displayed reports or press **MORE** until option appears
- Select the desired report
- If displayed, respond to additional prompts
- Selected report will print

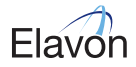

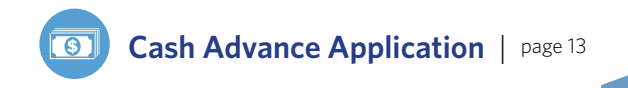

#### **SETTLEMENT**

- Select **SETTLEMENT**
- If prompted, input password and press **ENTER**
- Totals will display and/or print
- Confirm totals and press **ENTER**
- The Settlement processes and the Settlement Report prints

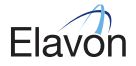